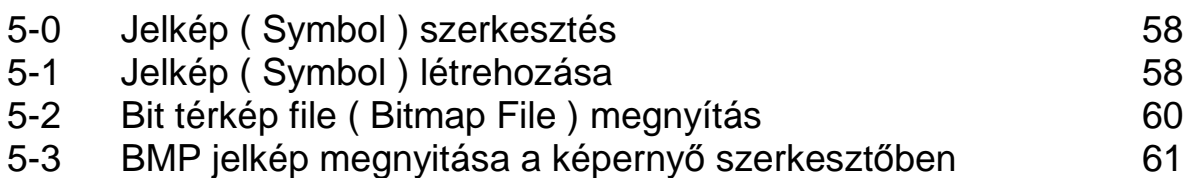

## **5-0 Jelkép (Symbol) szerkesztés**

## **5-1 Jelkép (Symbol) létrehozása**

A jelkép szerkesztőben ( Symbol Editor ) a tetszőleges formákat rajzolhatunk, melyeket a PMU képernyőjén megjeleníthetünk. A rajzoláshoz a következő eszközöket használhatjuk: toll, egyenes, ovális és négyszögletes vonalak, stb.

A jelkép ( Symbol ) maximális mérete 96 \* 96 pont ( dot ), a szélesség és hosszúság 16 pont (dot) fokozatban állítható.

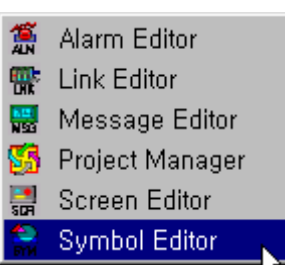

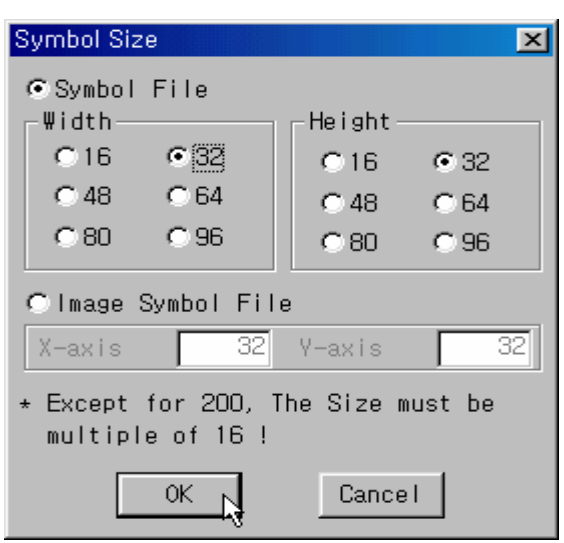

#### 1) **Jelkép** (Symbol) szerkesztése:

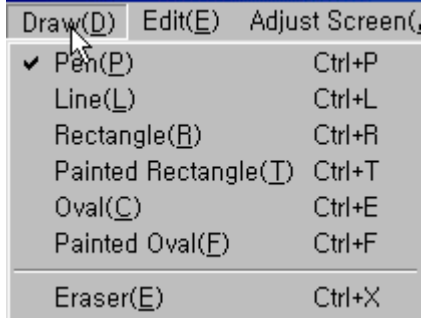

> Toll ( Pen ) <br>Az egér bal gombjával kattintva pontot rajzolhatunk. A bal gombot nyomva

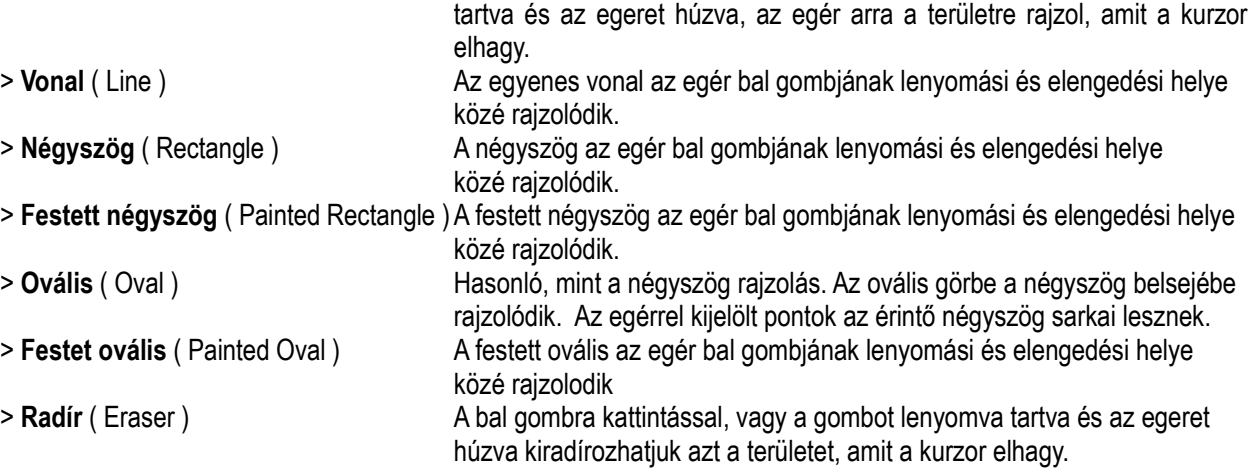

**Tetsz**ı**leges rajz készítése** 

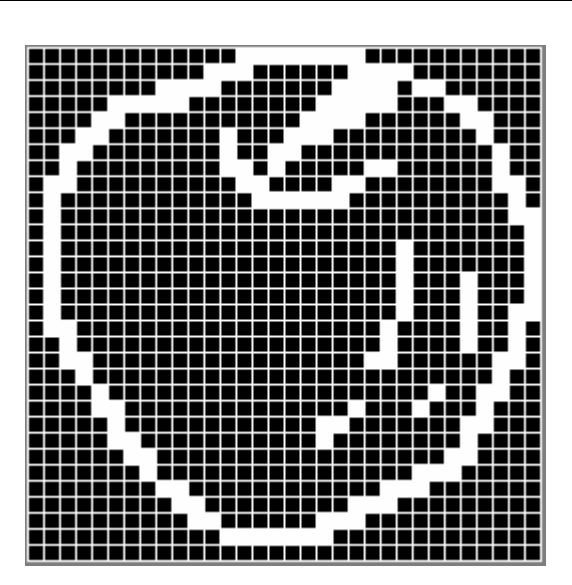

● Jelöljük ki a **jelképet** ( Symbol ) helyét a képernyőn.

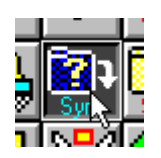

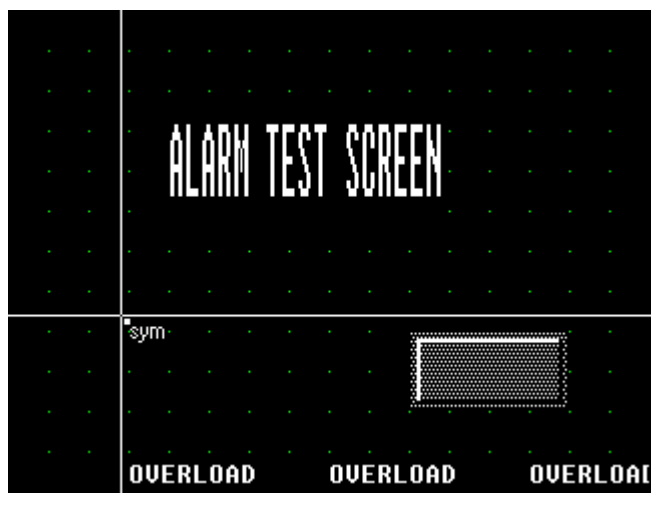

A **jelkép** ( Symbol ) mérete a sarokpont megragadásával állítható.

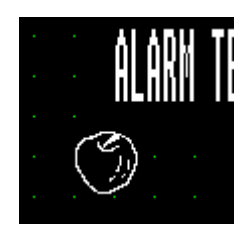

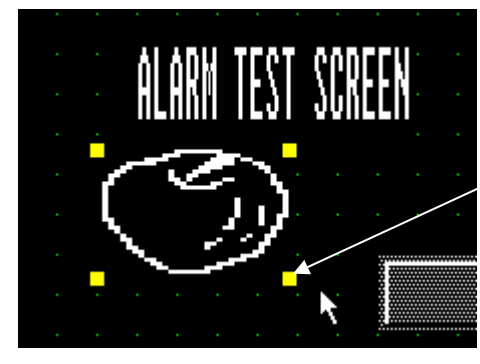

Jelkép (symbol) méret állítás

59

# **5-2 Bit térkép file ( Bitmap File ) megnyítás ( Teljes méret 320 \* 240 )**

Windows Paintbrush szoftverben létrehozott bit térkép file-t (\*.BMP) nyitottnak kell nevezni és jelképként elmenteni. A Paintbrush háttere fehér a Windows-ban, a PMU háttere fekete, ezért a bit térkép az eredetivel ellentétesen lesz fehér és fekete. Az eredeti forma eléréséhez futtassa a szerkesztés (Edit) menü megfordít (Reverse) pontját.

A 900-nál nagyobb sorszámú jelképek (Symbols) kép formában tárolódnak. A PMU 300 / 600 –ban a szélesség és hosszúság 16 pont (dot) lépcsőben állítható.

PMU-200 kép méretei: szélesség x magasság, 16 x 16 tól maximum 240 \* 128 képernyő méretig. PMU-300 kép méretei: szélesség x magasság, 16 x 16 tól maximum 320 \* 240 képernyő méretig.

PMU-600 kép méretei: szélesség x magasság, 16 x 16 tól maximum 640 \* 480 képernyő méretig.

1) BMP jelkép ( Symbol ) készítése

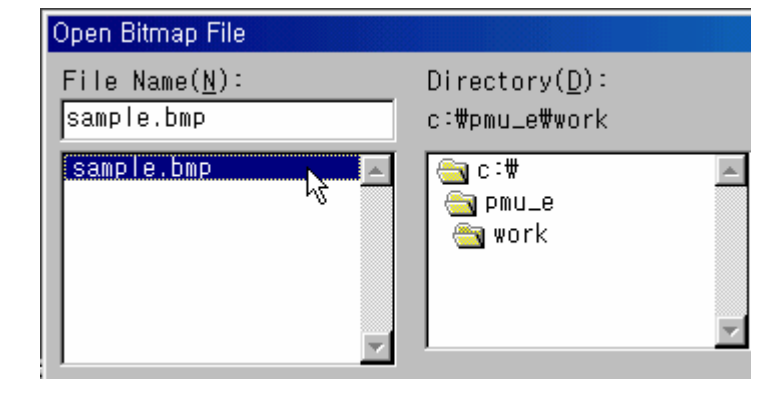

Ha a teljes mérető bmp-t nyitjuk meg, akkor a méretet az ábra szerint 320\*240-re kell állítani.

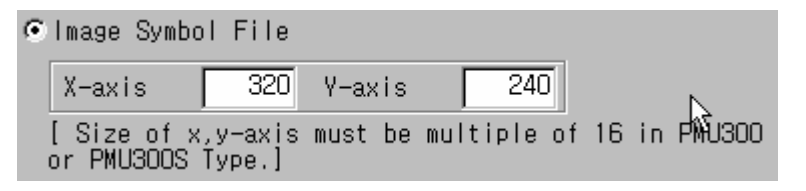

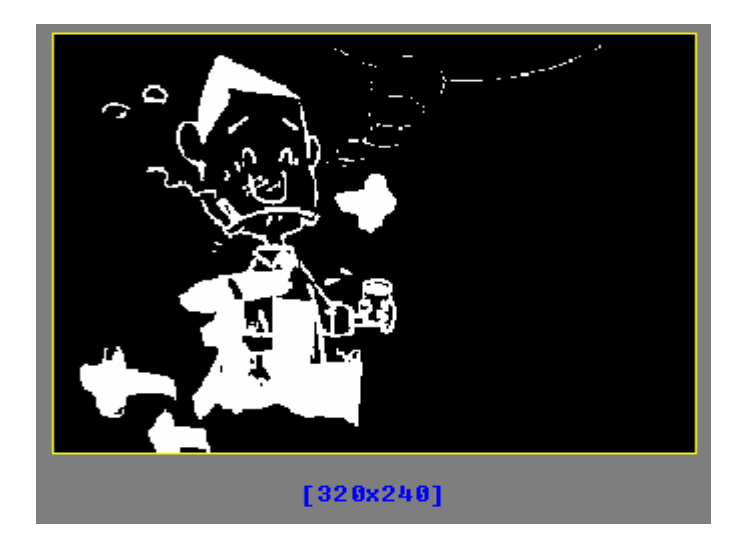

Mentsük el (Save) a file-t 900-nál nagyobb néven, sym kiterjesztéssel, jelen esetben 900. Sym.

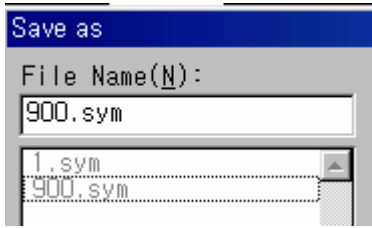

BMP kép megnyitása

## **5-3 BMP jelkép megnyitása a képerny**ı **szerkeszt**ı**ben**

 $\bullet$  Nyissuk meg a képernyő szerkesztőt és állítsuk a hálót (Grid) az ábra szerinti értékre.

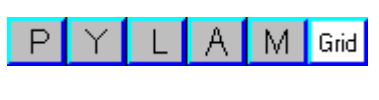

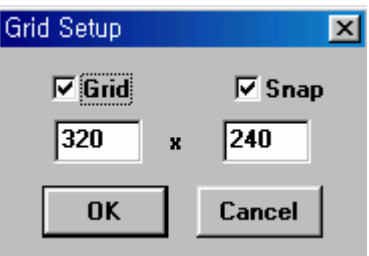

**•** Resistrates a képernyő bal alsó pontján lévő jelképet.

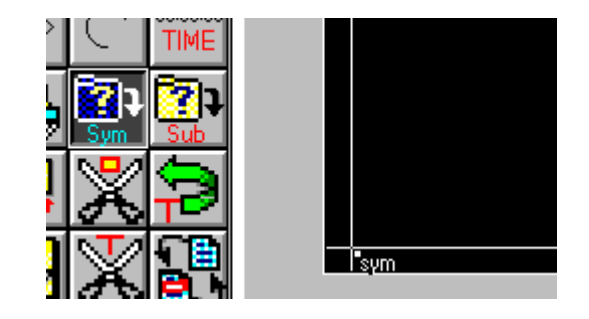

Válasszunk jelkép (symbol) számot.

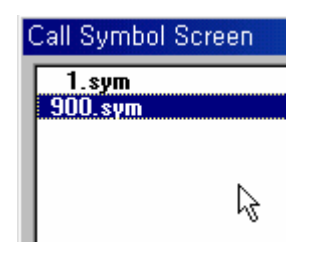

A már kész dolgokat bmp kép borítja, klikkeljen egyszer a képre és klikkeljen a visszaküldés menüpontra '**send to back'.** 

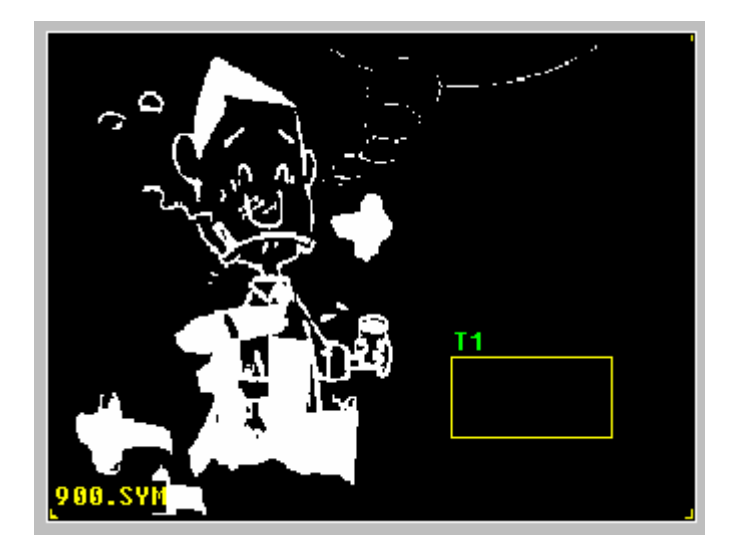

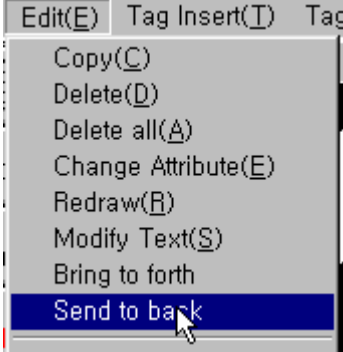

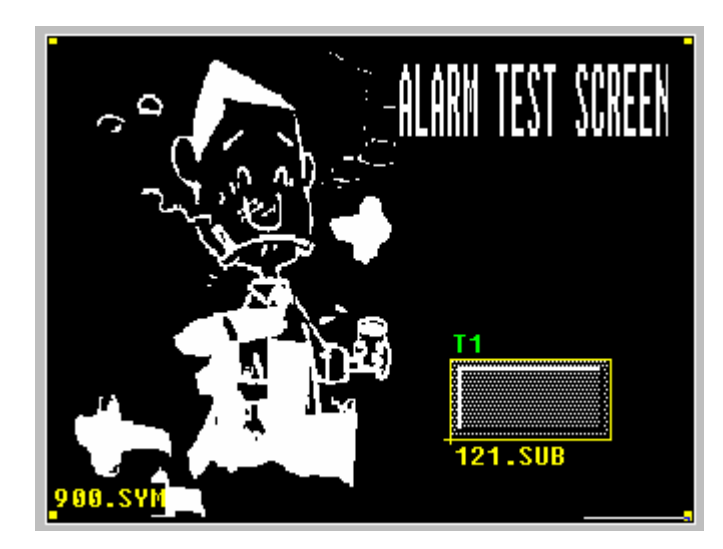

Elkészült  $\bullet$